## **Task 8: Create your own YouTube Channel**

Video has become one of the most useful resources on the internet for language teachers. There are a great many video sharing websites on the internet, but YouTube is by far the biggest.

In this task you will create your own YouTube channel. It's very useful to have your own channel even if you never create your own videos. It enable you to subscribe to other channels, share videos with groups of your students and even annotate and add subtitles to videos. We'll be doing all those things in future tasks, but in this task you will create your channel and subscribe to some other useful channels.

Go to: <http://www.youtube.com>and click on '**Create Account**' in the top right of the screen.

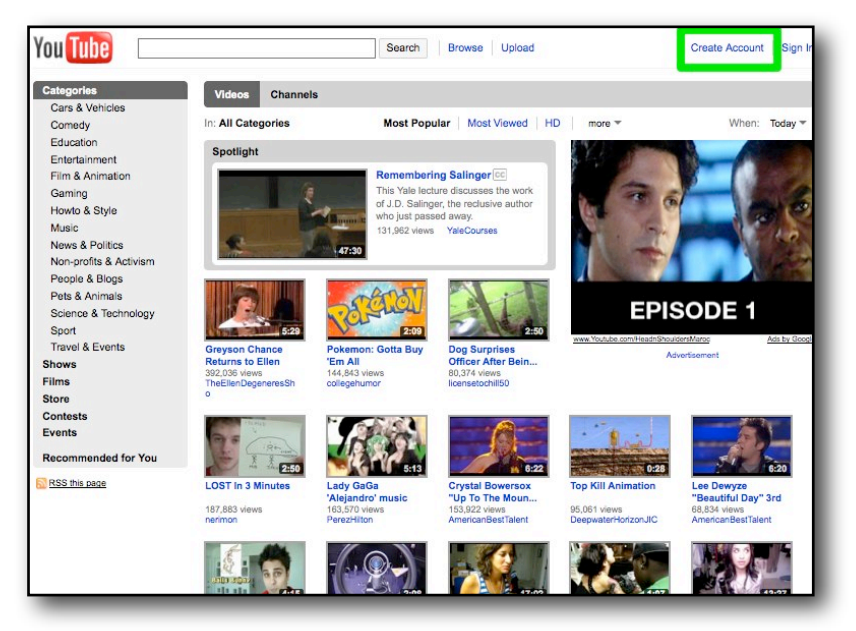

Create a name for your account and add your user information. I have called mine '**TechnologyTasks**' and You can see some of the tutorial videos from this series there: <http://www.youtube.com/TechnologyTasks>

Nik Peachey | Learning Technology Consultant, Writer, Trainer Teacher Development:<http://nikpeachey.blogspot.com/>

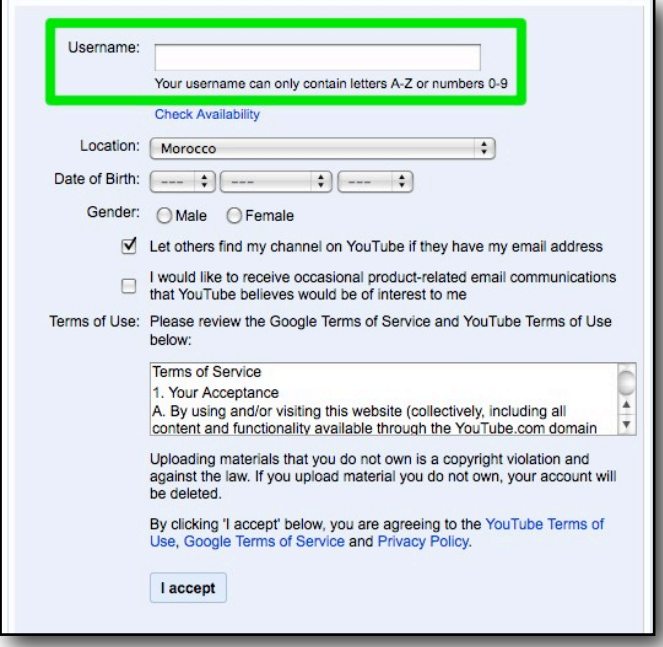

Next you will need to create a Google account. If you already have a Gmail address then you have one and you can log in to your new YouTube account with that. If you don't have a Google account it is very quick to create one. Just give a valid email address and create a password.

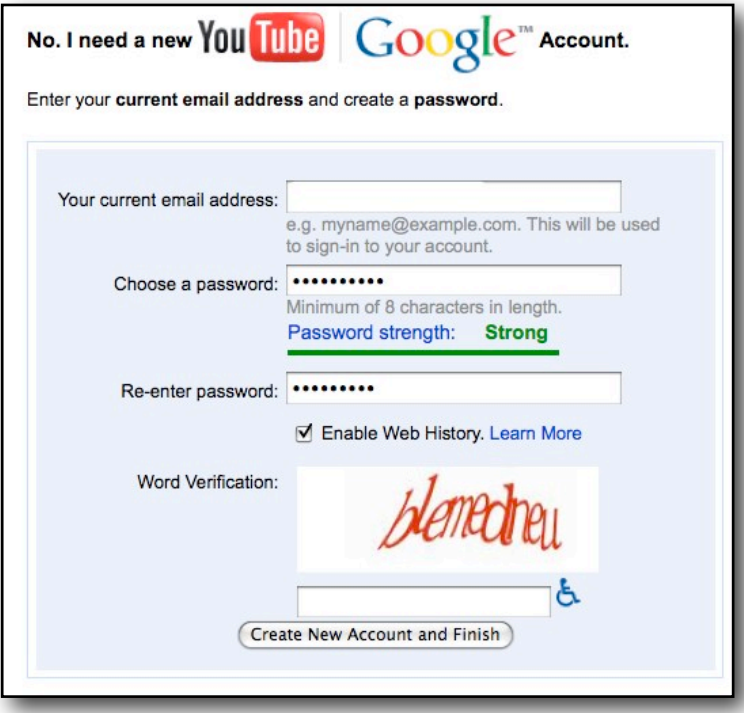

Once you have created the account you'll receive an email with and activation link. Click on the link and your YouTube account is created. When you are logged in to your account the name of your account will show in the top right corner of the page. Click on the menu and you'll see the different features of your YouTube account.

Nik Peachey | Learning Technology Consultant, Writer, Trainer Teacher Development:<http://nikpeachey.blogspot.com/>

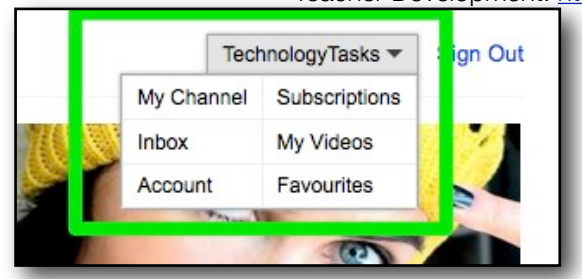

Start by subscribing to some useful channels. By subscribing to channels you will be notified when new videos are added to those channels. Click on '**Subscriptions**' and type '**NikPeachey**' into the search field at the top of the page and click on '**Search**'.

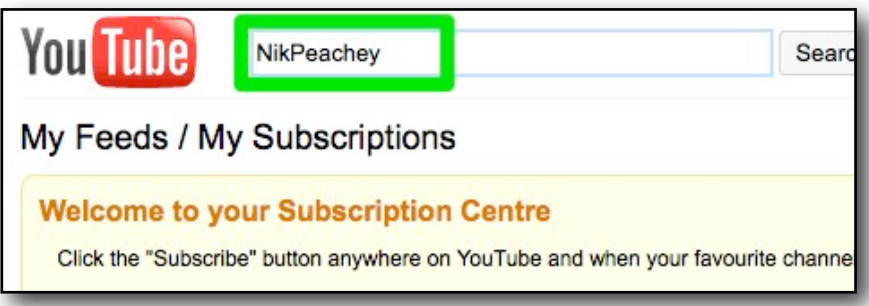

You will see a list of videos from my YouTube channel. Click on one of the videos, then click the '**Subscribe**' button above the video.

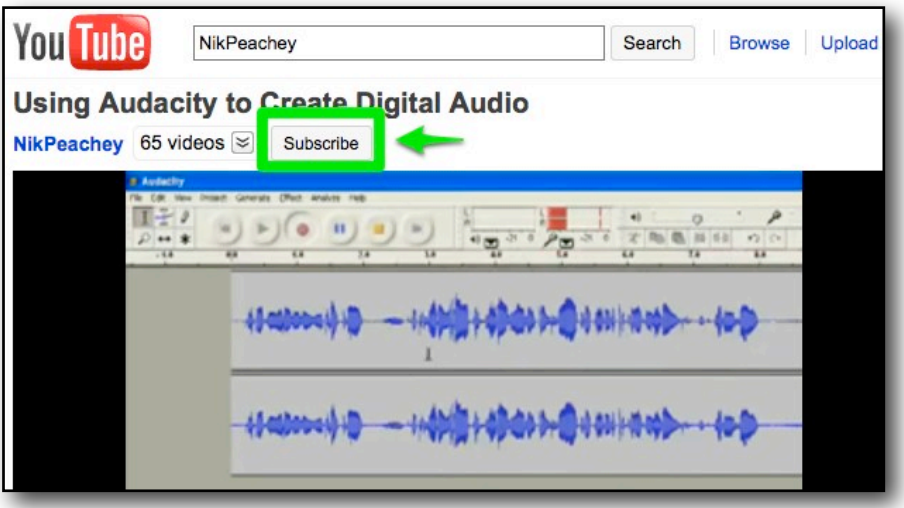

You will now be notified each time a new video is added to my channel. If you go back to the menu on the top right and click again on '**Subscriptions**' you should see the most recent videos from my channel appearing in your subscriptions page.

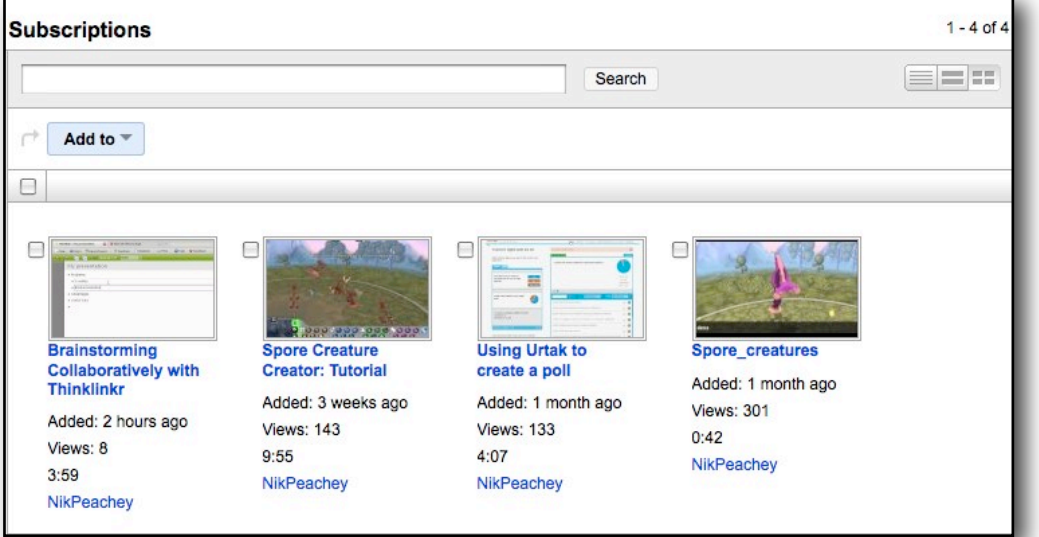

You can now subscribe to some more channels in the same way. Here are some to subscribe to:

- TechnologyTasks
- britishcouncil4teens
- macmillanELT
- commoncraft

Once you have subscribed to these channels click '**My Channel**' on the top right menu scroll down to your profile and click on '**edit**' to add your profile information.

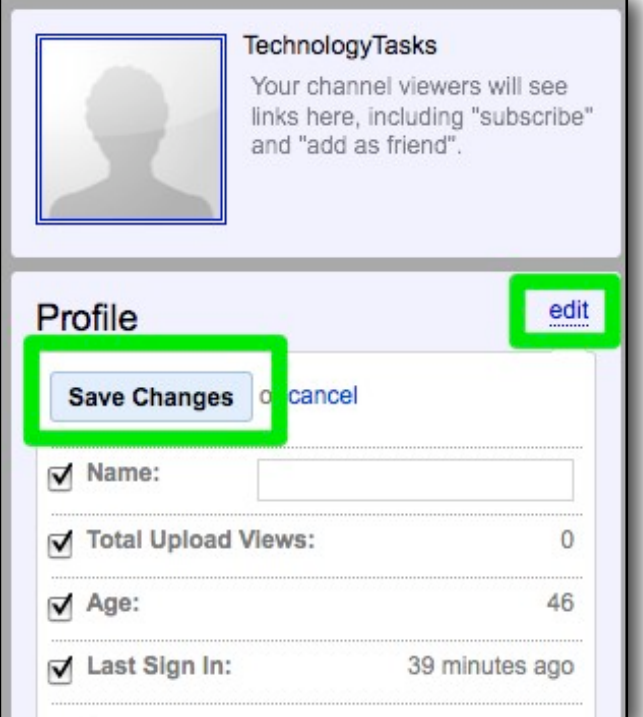

We will come back to YouTube soon in other tasks and go into more depth about how you can use it with students.

## **Follow up**

- Write about your YouTube channel in your Penzu journal. Make sure you record the channel name and password.
- Play around with some other parts of your channel or try to find out how to upload a video.
- Look at the settings and see if you can change the colours and design of your channel.
- Try to find some other useful channels to subscribe to.